## Token Mobilny CitiDirect® – Aktywacja Przewodnik dla Administratorów Systemu

CitiDirect Mobile Token to nowa, wyższa wersja tokena mobilnego pozwalająca zalogować się do CitiDirect zarówno w wersji na komputer, jak i aplikacji mobilnej. Jest częścią naszej aplikacji mobilnej CitiDirect i można go aktywować w szybki i intuicyjny sposób.

*Uwaga: Dotychczasowe, obecnie obowiązujące procedury bezpieczeństwa dotyczące tokenów opartych o aplikację mobilną nadal będą mieć zastosowanie do tokena mobilnego CitiDirect; pod tym względem nic się nie zmieniło.*

Aby ułatwić dostęp do CitiDirect, aktywowanie nowego tokena mobilnego dla użytkowników w ramach Państwa organizacji zostało uproszczone.

#### Nawigacja

Uprościliśmy nawigację, żeby ułatwić przełączanie funkcji. Kliknięcie w opcję menu "Samoobsługa", potem "Czynności administracyjne klienta", następnie "Użytkownicy i uprawnienia" powoduje pojawienie się panelu nawigacyjnego z lewej strony, który oferuje dostęp do funkcji Administratora systemu CitiDirect.

• Aby użyć panelu nawigacyjnego po lewej stronie, najedź na daną sekcję (np. Użytkownicy i uprawnienia), a zobaczysz tam opcje, do których masz uprawnienia. Najedź na kolejny element (np. Użytkownicy), opcje takie jak "Utwórz, Zatwierdź, Wszyscy użytkownicy" pojawią się odpowiednio do Twoich uprawnień. Pomarańczowe wskaźniki w każdym polu opcji informują, czy masz jakieś rekordy, które oczekują na zatwierdzenie lub naprawę, albo oczekują w statusie wersji roboczej.

## Spis treści

- I. Kroki aktywacji CitiDirect Mobile Token dla użytkowników Twojej organizacji
- II. Kroki aktywacji opcji "Domyślny sposób uwierzytelniania" i "Zezwalaj Użytkownikom na żądanie Tokena Mobilnego"
- III. Kroki ponownej aktywacji Tokena Mobilnego CitiDirect dla użytkowników
- IV. Kroki aktywacji/dezaktywacji zdalnego dostępu do CitiDirect

## citi handlowy®

#### **I. Kroki aktywacji CitiDirect Mobile Token dla użytkowników Twojej organizacji**

W celu ułatwienia logowania do CitiDirect, aktywuj uwierzytelnianie za pomocą tokena mobilnego dla swoich użytkowników, postępując zgodnie z poniższymi krokami:

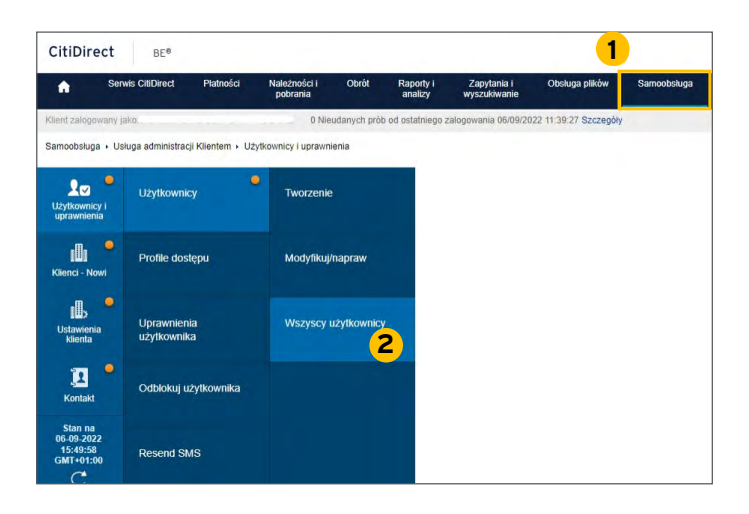

- 1. Wybierz "Samoobsługa", potem "Usługa administracji Klientem", następnie "Użytkownicy i uprawnienia" z głównego menu u góry ekranu (patrz nr 1 powyżej).
- 2. Z menu po lewej stronie wybierz "Użytkownicy i uprawnienia/Użytkownicy/Wszyscy użytkownicy" (patrz nr 2 powyżej).
- 3. Upewnij się, że każdemu użytkownikowi jest przypisana właściwa "Rola" z rozwijanego menu.

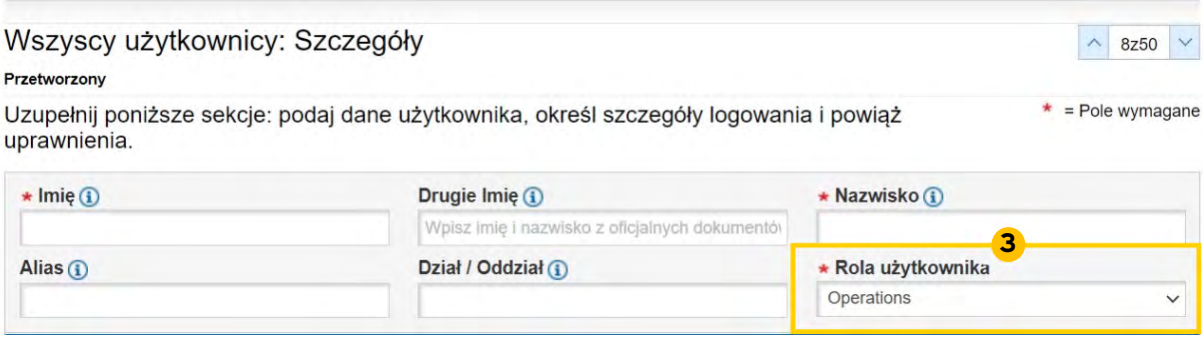

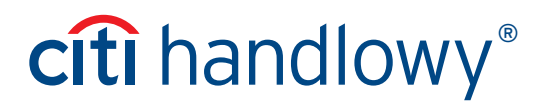

4. Przewiń do Sekcji 1: "Dane Użytkownika" i sprawdź, czy numer telefonu został wpisany poprawnie.

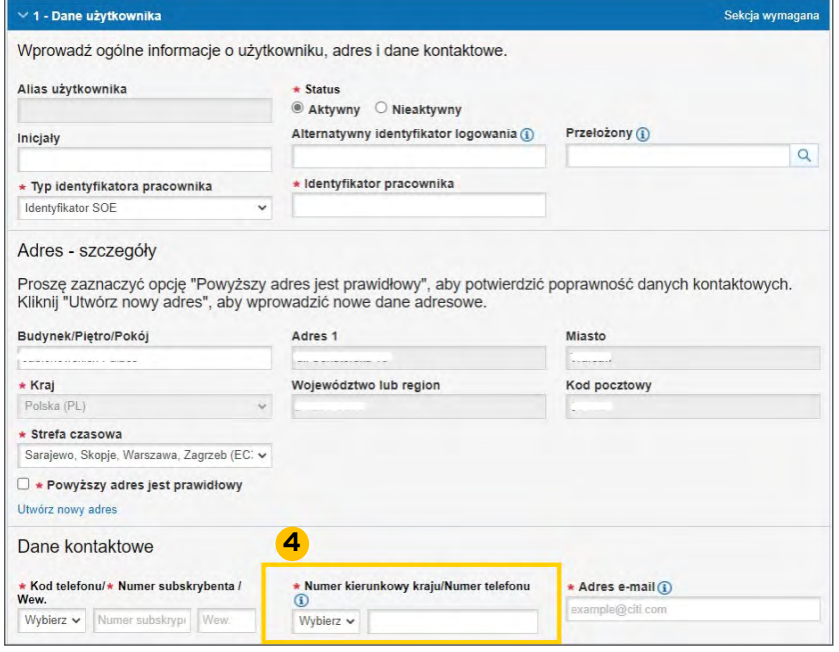

5. Przewiń do Sekcji 2: "Szczegóły logowania" i dodaj "Token Mobilny" (patrz nr 5 poniżej).

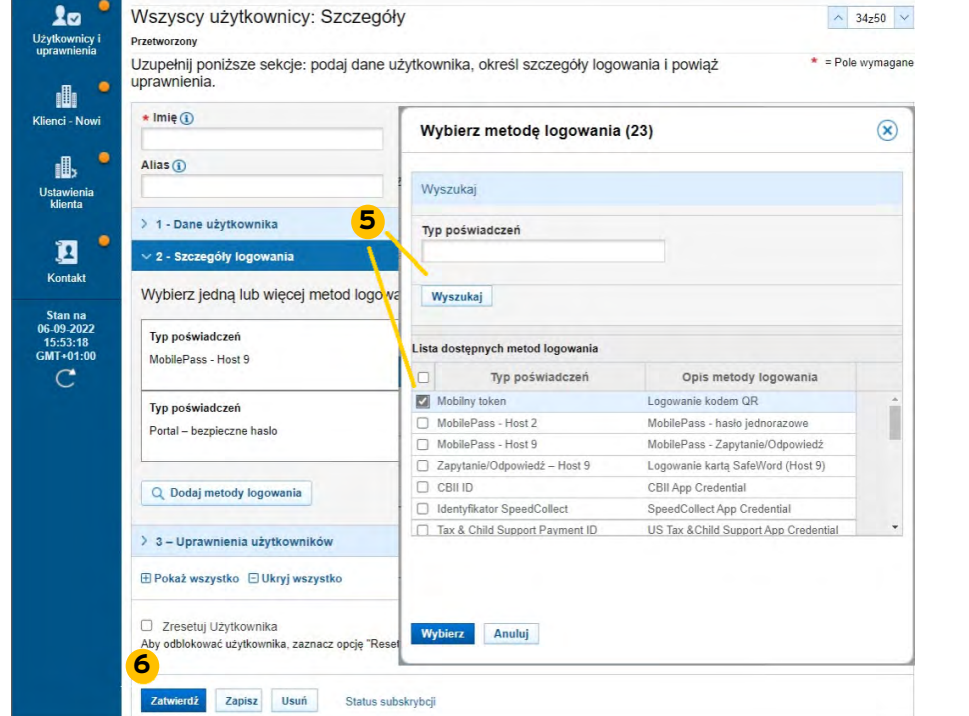

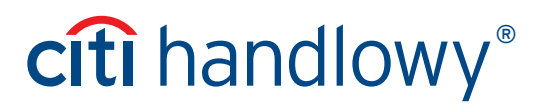

6. Zatwierdź rekord (patrz nr 6 powyżej).

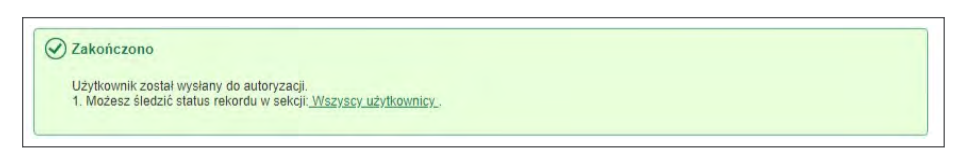

Uwaga: Zmiana musi zostać ZATWIERDZONA przez drugiego Administratora Systemu, aby mogła zostać wdrożona.

7. Po zatwierdzeniu UŻYTKOWNIK otrzyma wiadomość e-mail z instrukcjami dotyczącymi aktywacji tokena mobilnego.

Uwaga: Obecnie istniejący użytkownicy mogą nadal wykorzystywać inne sposoby uwierzytelniania (np. MobilePASS, karta SafeWord) po dodaniu nowego tokena mobilnego. W przyszłości MobilePASS zostanie wyłączony na rzecz CitiDirect Mobile Token, o czym Ty i Twoi użytkownicy zostaniecie poinformowani z wyprzedzeniem.

**II. Kroki aktywacji opcji "Domyślny sposób uwierzytelniania"** i **"Zezwalaj Użytkownikom na żądanie Tokena Mobilnego"** W "Preferencjach Klienta" można wybrać Domyślny sposób uwierzytelniania, tak aby token mobilny był domyślnym sposobem uwierzytelniania przy tworzeniu nowych użytkowników:

1. Wybierz "Samoobsługa", potem "Usługa administracji Klientem", następnie "Ustawienia Klienta" z głównego menu u góry ekranu (patrz nr 1 poniżej).

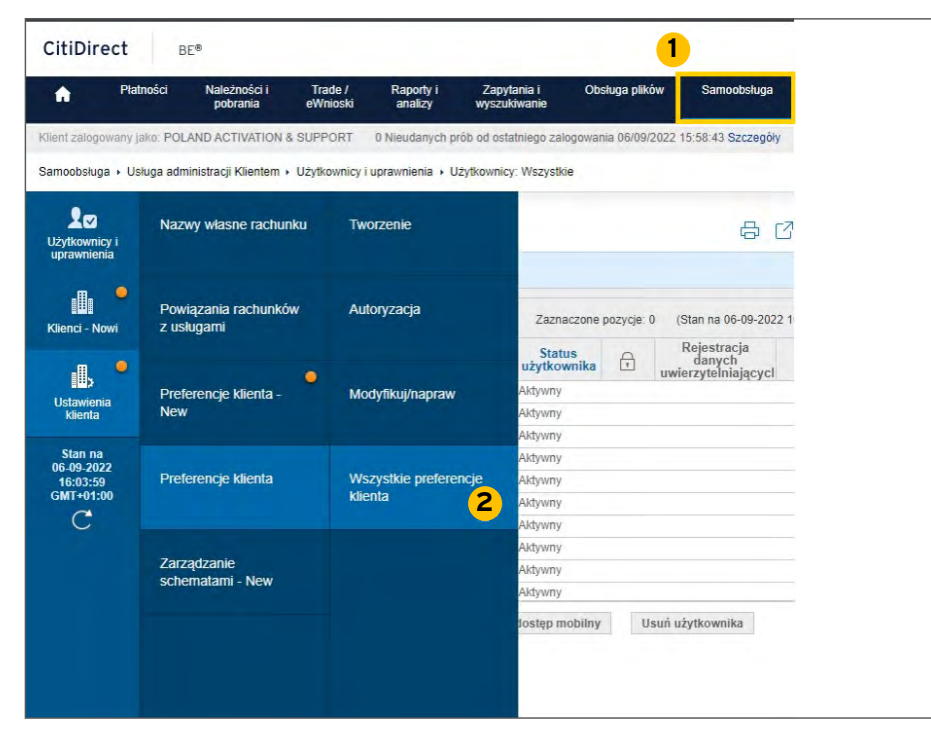

2. Z menu po lewej stronie wybierz "Ustawienia Klienta/Preferencje Klienta - Tworzenie/Wszystkie Preferencje Klienta" (patrz nr 2 powyżej).

# citi handlowy®

3. Wybierz "Globalne" (patrz nr 3 poniżej).

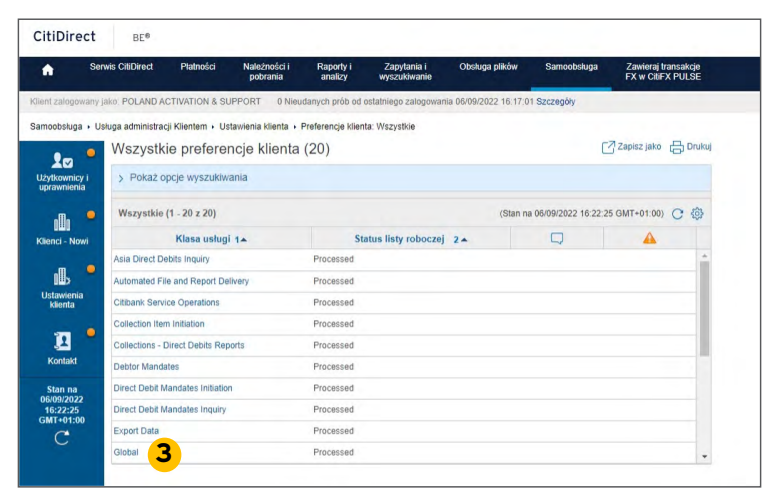

4. Wybierz "Domyślny sposób uwierzytelniania" (Default Credential Types) (patrz nr 4 poniżej)

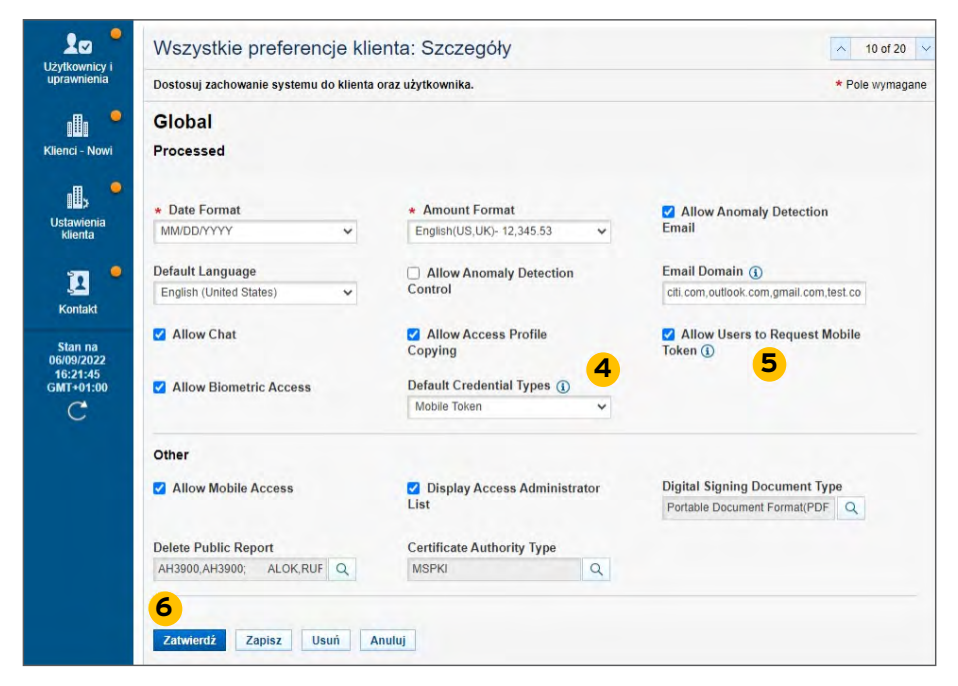

- citi handlowy®
- 5. Jeśli jako "Domyślny Sposób Uwierzytelniania" Twojej organizacji widnieje "Token Mobilny", opcja "Zezwalaj Użytkownikom na żądanie Tokena Mobilnego" będzie wybrana automatycznie (patrz nr 5 powyżej). Jeśli opcja samodzielnego wnioskowania o token przez użytkowników nie jest już potrzebna, Administratorzy systemu mogą odznaczyć opcję "Zezwalaj Użytkownikom na żądanie Tokena Mobilnego" żeby ją zablokować.

Uwaga: W niektórych przypadkach Citi Handlowy może wstępnie wybrać tę opcję, aby ułatwić przejście do nowej wersji tokena mobilnego.

Po włączeniu opcji "Zezwalaj Użytkownikom na żądanie Tokena Mobilnego" istniejący użytkownicy będą mogli skorzystać z kilku opcji według własnego uznania:

Jeśli opcja "Zezwalaj Użytkownikom na żądanie Tokena Mobilnego" jest włączona, prośba istniejących użytkowników posiadających MobilePASS o włączenie tokena mobilnego nie wymaga dalszej zgody Administratorów Systemu. Administratorzy Systemu otrzymają mailowe powiadomienie za każdym razem, gdy użytkownik poprosi o włączenie tokena mobilnego. Można to zrobić w jeden z następujących sposobów:

- 1. CitiDirect > Moje Ustawienia/Uwierzytelnianie
- 2. Baner pojawiający się w CitiDirect po wylogowaniu z systemu
- 3. Baner widoczny po zalogowaniu

W przypadku istniejących użytkowników, którzy posiadają kartę SafeWord i/lub opcję uwierzytelniania biometrycznego, a którzy nie posiadają MobilePASS, włączenie tokena mobilnego będzie wymagało zgody Administratora Systemu. Można to zrobić w jeden z następujących sposobów:

- 1. CitiDirect > Moje Ustawienia/Uwierzytelnianie
- 2. Baner pojawiający się w CitiDirect po wylogowaniu z systemu
- 3. Baner widoczny po zalogowaniu

W przypadku istniejących użytkowników Tokena Mobilnego CitiDirect prośba o ponowną aktywację Tokena Mobilnego (np. w celu przeniesienia go do nowego urządzenia) nie wymaga dalszej zgody Administratorów Systemu. Administratorzy Systemu otrzymają mailowe powiadomienie za każdym razem, gdy użytkownik poprosi o ponowną aktywację tokena mobilnego. Można to zrobić w jeden z następujących sposobów:

- 1. CitiDirect > Moje Ustawienia/Uwierzytelnianie
- 2. Mobilne > Ustawienia > Przełącz na nowy telefon
- 6. Zatwierdź wymagany rekord (patrz nr 6 powyżej).

Uwaga: Zmiana musi zostać ZATWIERDZONA przez drugiego Administratora Systemu, aby mogła zostać wdrożona.

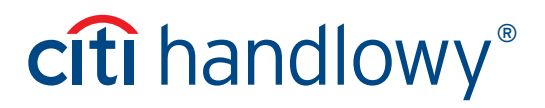

#### **III. Kroki ponownej aktywacji CitiDirect Mobile Token dla użytkowników**

Ponowna aktywacja może być wymagana w następujących przypadkach:

- Kod aktywacyjny stracił ważność (jest ważny przez 10 dni)
- Użytkownik zapomniał hasła do tokena mobilnego
- Użytkownik musi zainstalować CitiDirect Mobile Token ponownie na nowym urządzeniu
- Użytkownik nie może znaleźć maila aktywacyjnego
- Użytkownik stracił urządzenie

Uwaga: Użytkownicy mogą teraz poprosić o ponowne przesłanie maila aktywacyjnego podczas aktywacji, wybierając opcję "Wyślij ponownie", i ponownie aktywować token mobilny bezpośrednio z poziomu aplikacji mobilnej, wybierając w Ustawieniach opcję "Zmień na nowy telefon".

Uwierzytelnianie za pomocą tokena mobilnego przy logowaniu do aplikacji CitiDirect można ponownie aktywować w następujący sposób:

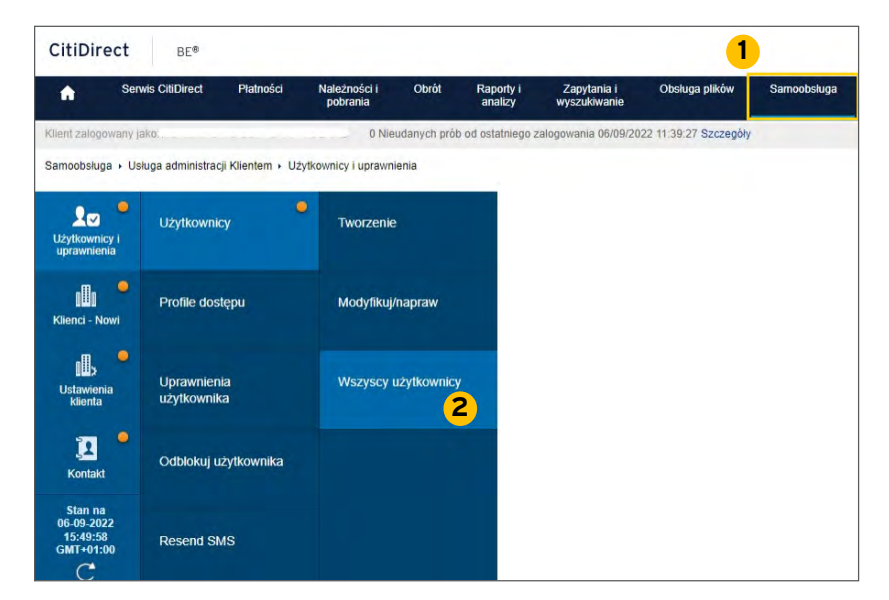

- 1. Wybierz "Samoobsługa", potem "Usługa administracji Klientem", następnie "Użytkownicy i uprawnienia" z głównego menu u góry ekranu (patrz nr 1 powyżej)..
- 2. Z menu po lewej stronie wybierz "Użytkownicy i uprawnienia/Użytkownicy/Wszyscy użytkownicy" (patrz nr 2 powyżej).

- citi handlowy®
- 3. Wybierz użytkownika, który wymaga ponownej aktywacji, klikając jego nazwę użytkownika (patrz nr 3 poniżej).

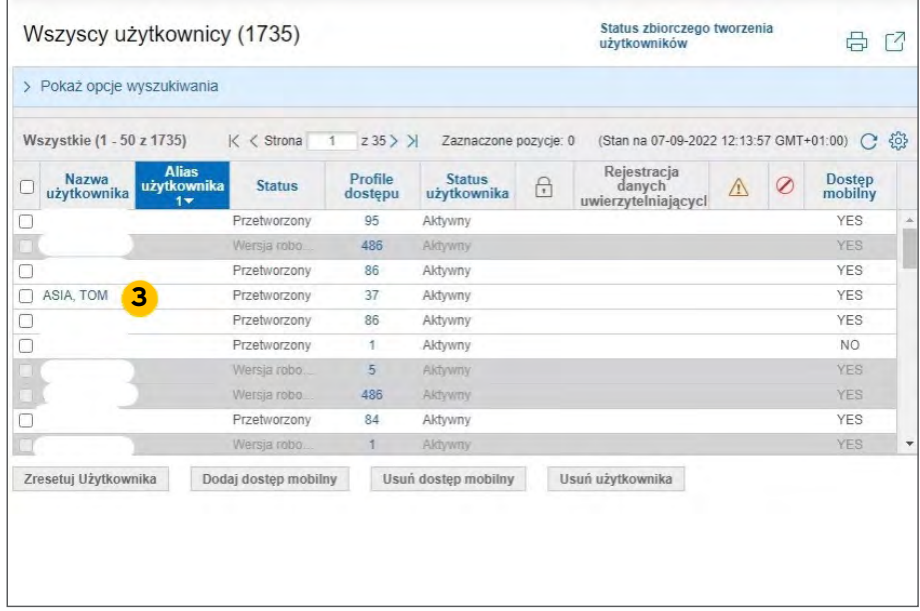

4. Przewiń do Sekcji 1: "Dane Użytkownika" i sprawdź, czy numer telefonu i numer kierunkowy kraju zostały wpisane poprawnie.

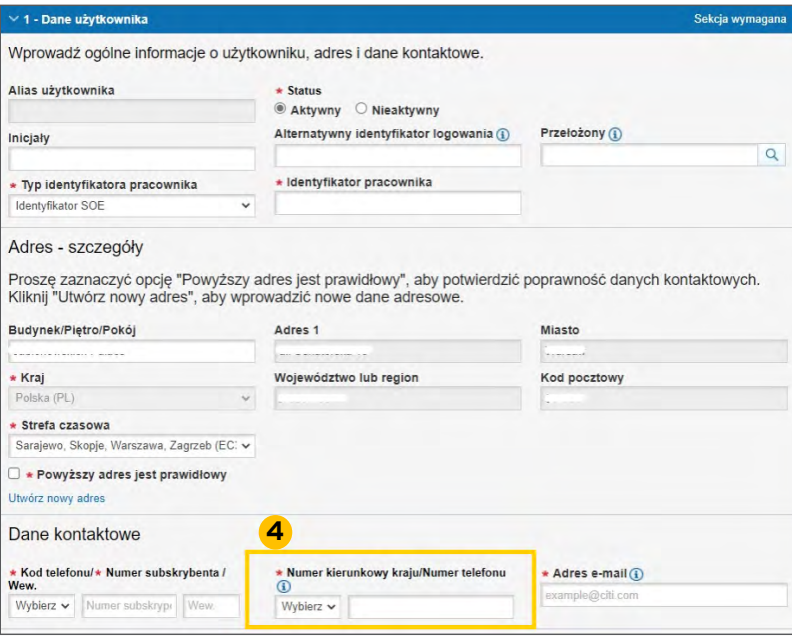

- citi handlowy®
- 5. Przewiń do Sekcji 2: "Szczegóły logowania", wybierz "Działanie" i "Ponownie aktywuj token mobilny" (patrz nr 5 poniżej).

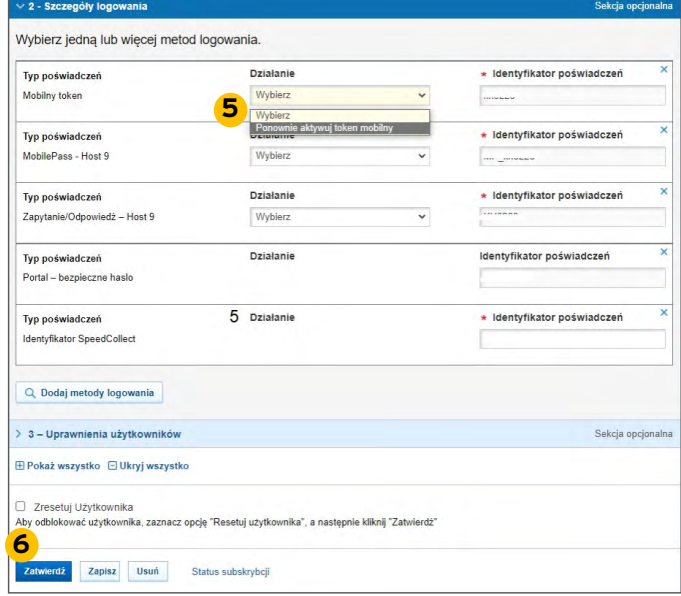

- 6. Zatwierdź rekord (patrz nr 6 powyżej). Uwaga: Zmiana musi zostać ZATWIERDZONA przez drugiego Administratora Systemu, aby mogła zostać wdrożona.
- 7. Użytkownik otrzyma powiadomienie na swój adres e-mail. Użytkownik powinien postępować zgodnie z instrukcjami zawartymi w wiadomości, aby aktywować token mobilny.

Aby skutecznie przenieść dotychczasowych użytkowników MobilePASS na nową metodę logowania, reaktywacja tokena MobilePass nie będzie już dostępna dla klientów, którzy aktywowali CitiDirect Mobile Token. CitiDirect Mobile Token zostanie przypisany jako nowy i wiodący sposób uwierzytelnienia.

citi handlowy®

#### **IV. Kroki aktywacji/dezaktywacji zdalnego dostępu do CitiDirect**

Jako Administrator systemu możesz aktywować/dezaktywować opcję logowania do aplikacji CitiDirect Mobile dla wszystkich lub wybranych użytkowników w Twojej organizacji.

#### **A. Kroki aktywacji/dezaktywacji zdalnego dostępu do CitiDirect dla wszystkich użytkowników**

1. Wybierz "Samoobsługa" (patrz nr 1 poniżej), potem "Usługa administracji Klientem", następnie "Ustawienia Klienta" z głównego menu u góry ekranu.

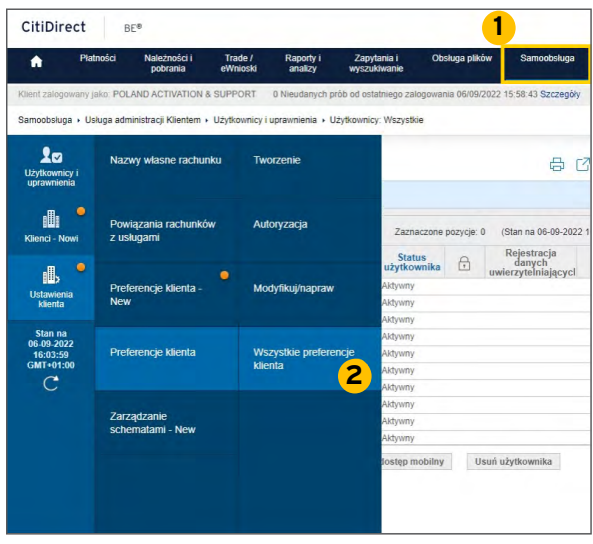

- 2. Z menu po lewej stronie wybierz "Ustawienia Klienta/Preferencje Klienta Tworzenie/Wszystkie Preferencje Klienta" (patrz nr 2 powyżej).
- 3. Wybierz "Globalne" (patrz nr 3 poniżej).

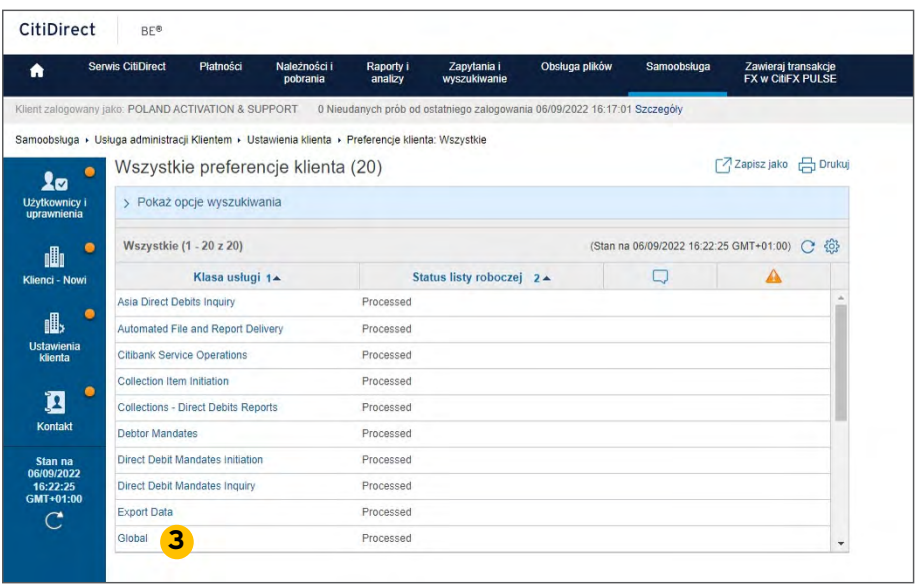

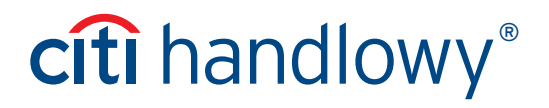

4. Wybierz/Odznacz opcję "Zezwalaj na zdalny dostęp" (Allow Mobile Access) (patrz nr 4 poniżej) według potrzeb.

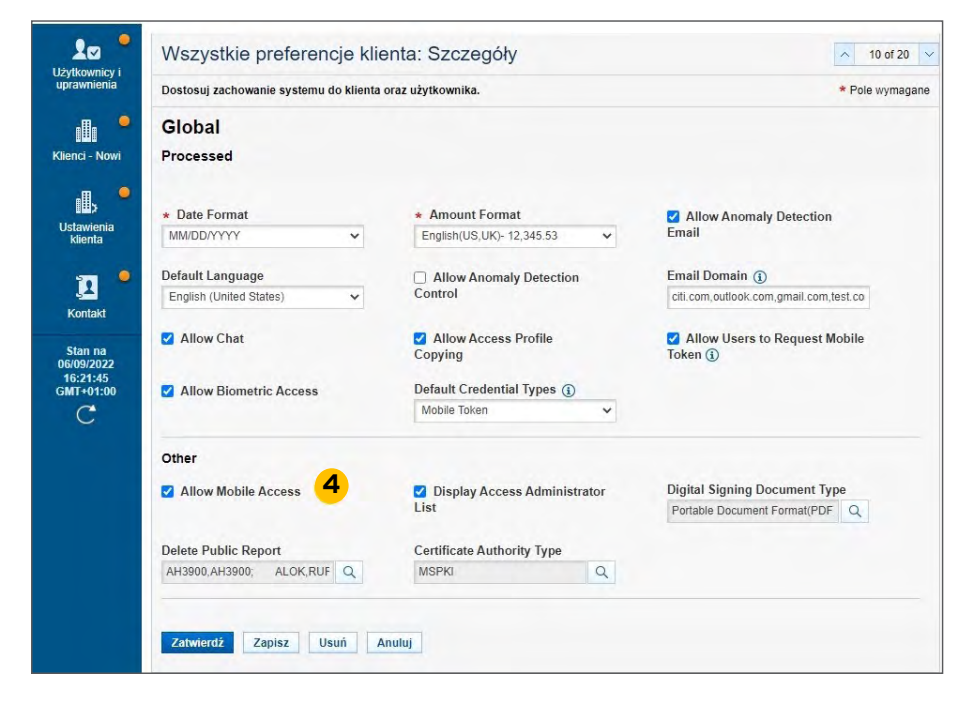

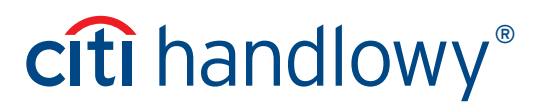

#### **B. Kroki aktywacji/dezaktywacji zdalnego dostępu do CitiDirect dla wybranych użytkowników**

W celu aktywacji/dezaktywacji zdalnego dostępu do CitiDirect dla wybranego użytkownika należy najpierw włączyć opcję "Zezwalaj na zdalny dostęp" w "Preferencjach Klienta" (patrz pkt A powyżej).

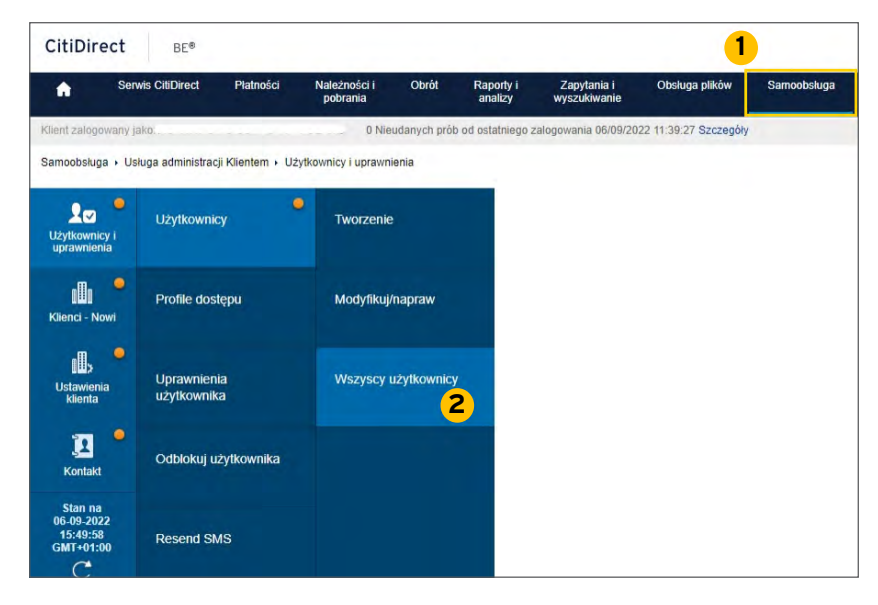

- 1. Wybierz "Samoobsługa", potem "Usługa administracji Klientem", następnie "Użytkownicy i uprawnienia" z głównego menu u góry ekranu (patrz nr 1 powyżej).
- 2. Z menu po lewej stronie wybierz "Użytkownicy i uprawnienia/Użytkownicy/Wszyscy użytkownicy" (patrz nr 2 powyżej).
- 3. Wybierz użytkownika, w przypadku którego wymagane jest wprowadzenie zmian w stosunku do Zdalnego dostępu, i wybierz "Dodaj zdalny dostęp" lub "Usuń zdalny dostęp" według potrzeb (patrz nr 3 i 4 poniżej).

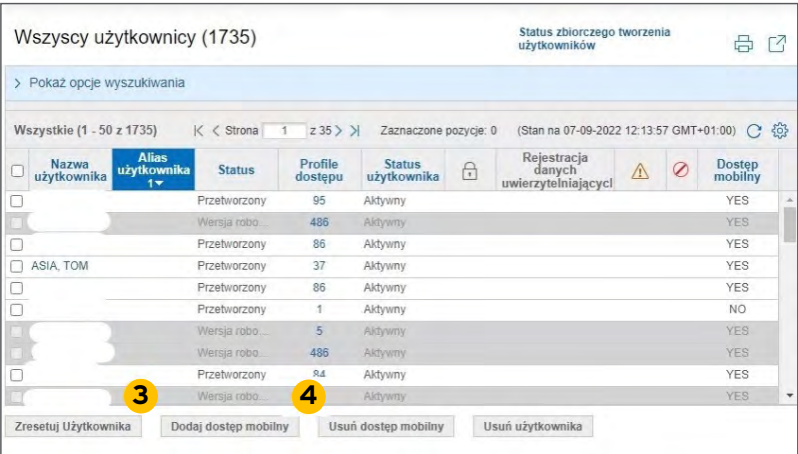

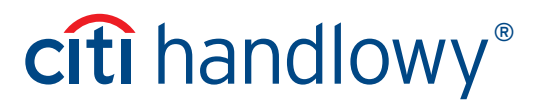

Aby skorzystać z tokena mobilnego i biometrii oferowanych w aplikacji CitiDirect jako metody uwierzytelniania, zaznaczenie opcji "Allow Mobile Access" w menu Preferencje Klienta nie jest wymagane. Administratorzy Systemu mogą nadać/odebrać użytkownikom dostęp do usług mobilnych (czyli aplikacji CitiDirect Mobile) poprzez zaznaczenie opcji "Allow Mobile Access" według potrzeb, bez wpływu na sposób logowania

Kliknij tutaj, żeby dowiedzieć się [więcej na temat CitiDirect Mobile Token](https://www.citibank.pl/poland/files/citidirect--mobile-token---one-pager_pl.pdf) lub zapoznaj się z [Często zadawanymi pytaniami.](https://www.citibank.pl/poland/files/Mobile-Token-External-FAQ-PL.pdf)

#### Więcej przydatnych wskazówek dotyczących CitiDirect BE znajdziesz TUTAJ >>

Niniejszy materiał reklamowy został wydany jedynie w celach informacyjnych i nie stanowi oferty w rozumieniu art. 66 Kodeksu cywilnego. Linki umieszczane w naszych komunikatach prowadzą do stron internetowych lub materiałów marketingowych naszego Banku lub naszych partnerów, które mają charakter informacyjny. Nie wykorzystujemy linków do zbierania danych wrażliwych od naszych Klientów. Jeśli cokolwiek budzi Państwa zastrzeżenia, prosimy o kontakt z CitiService lub nadawcą komunikatu ze strony Banku. Znaki Citi oraz Citi Handlowy stanowią zarejestrowane znaki towarowe Citigroup Inc., używane na podstawie licencji. Spółce Citigroup Inc. oraz jej spółkom zależnym przysługują również prawa do niektórych innych znaków towarowych tu użytych. Bank Handlowy w Warszawie S.A. z siedzibą w Warszawie, ul. Senatorska 16, 00-923 Warszawa, zarejestrowany przez Sąd Rejonowy dla m.st. Warszawy w Warszawie, XII Wydział Gospodarczy Krajowego Rejestru Sądowego, pod nr. KRS 000 000 1538; NIP 526-030-02-91; wysokość kapitału zakładowego wynosi 522 638 400 złotych, kapitał został w pełni opłacony.